## **How to Enroll Windows 10 Devices into Microsoft Intune**

These steps describe how to enroll a device to the UCSD Health Intune portal.

1. Go to "**Start"**. . Start typing "**Microsoft Store"** and select "**Microsoft Store**".

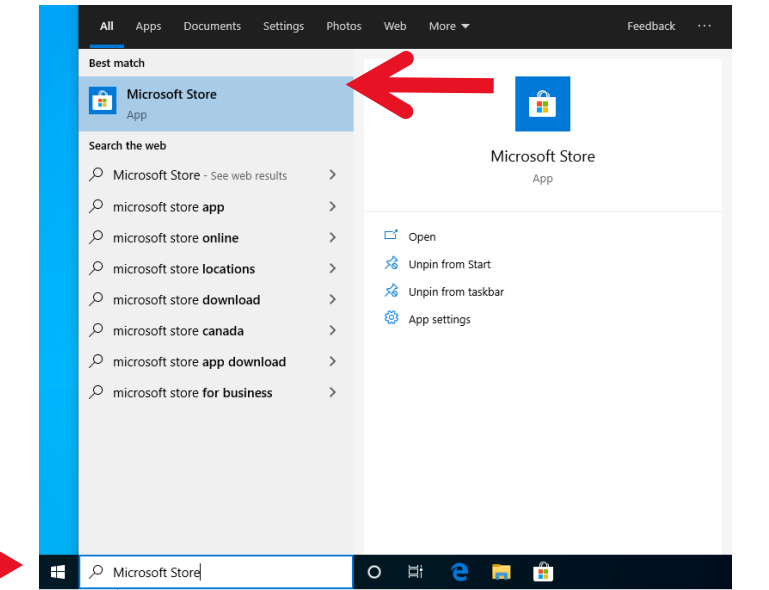

2. In the top right of the Microsoft Store search for "**Company Portal**" and select the results for "**Company** 

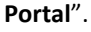

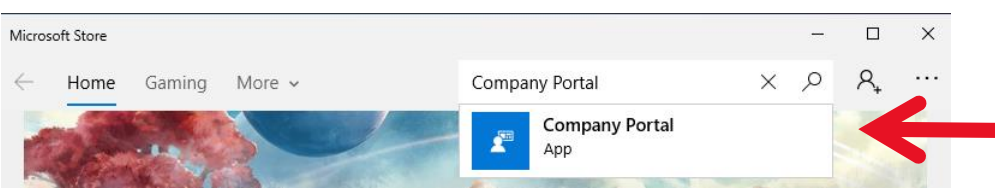

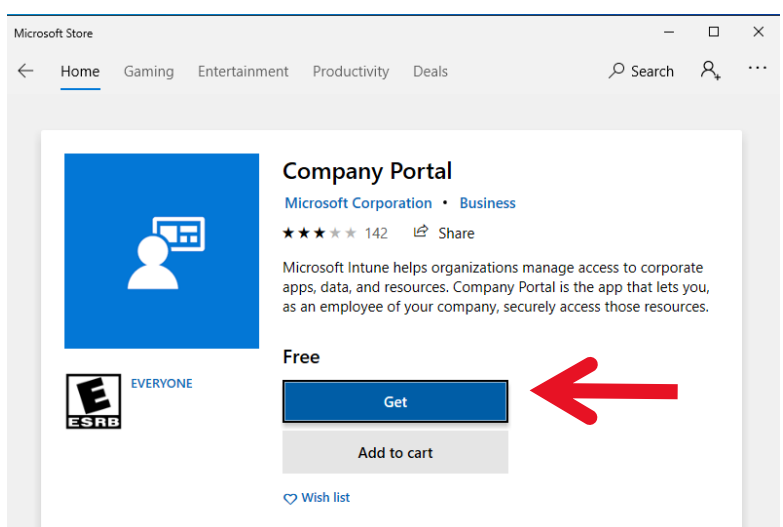

3. Select "**Get**" to start the download & install of "**Company Portal**".

4. Once the download & install is complete select "**Launch**".

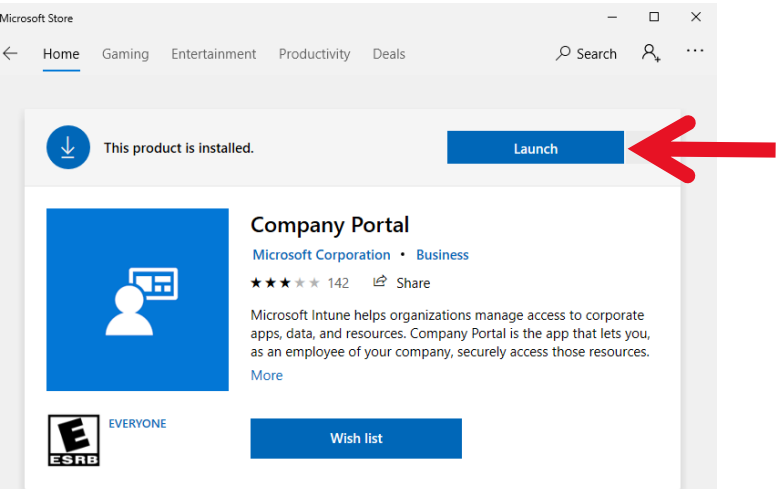

5. After launching the application, it will require you to login. Please enter your username with

"**@HEALTH.UCSD.EDU**" and select "**Next**". This will take you to a UCSD Health branded page for you to enter your password. This will be the same password you use to sign into your computer or email.

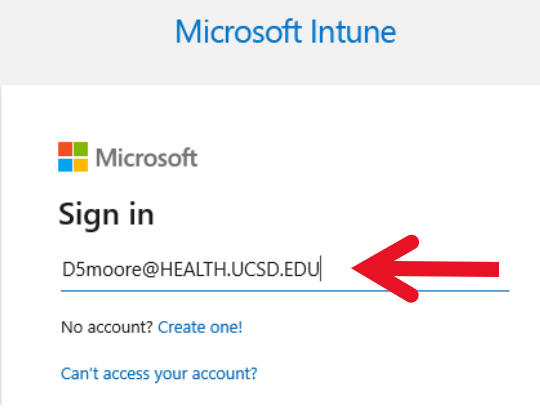

6. Please select "**Yes**" to allow the organization to manage this device. *UCSD Health will not be able to access any personal data outside of the applications installed by the Company Portal application.*

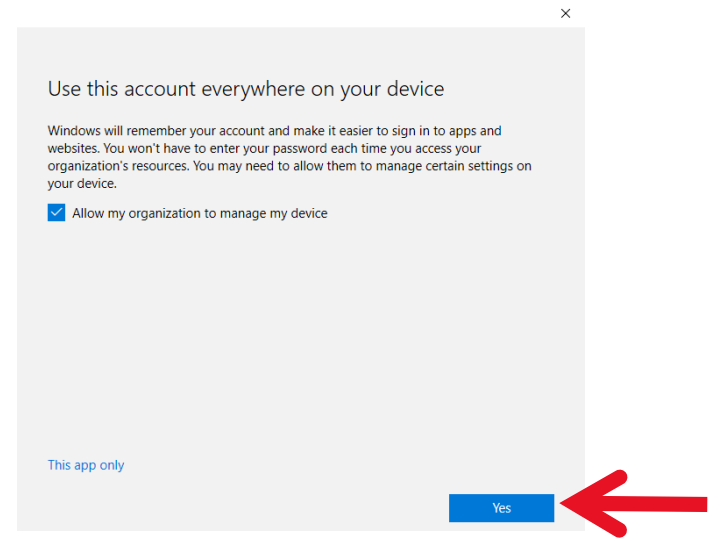

7. The next page will start the process of enrolling your device into Intune to access the company software. Please select the dialog **"This device hasn't been set up for corporate use yet. Select this message to begin setup."**

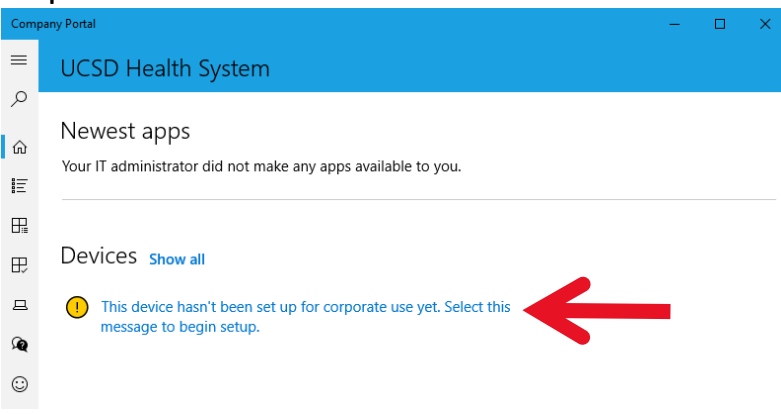

- 8. Select "**Next**".
- 9. Select "**Connect**".
- 10. Please verify you account is correct and using @health.ucsd.edu and select "**Next**".
- 11. This will not complete the enrollment request. Select "**Got it**".
- 12. Select "**Next**".
- 13. Select "**Done**"